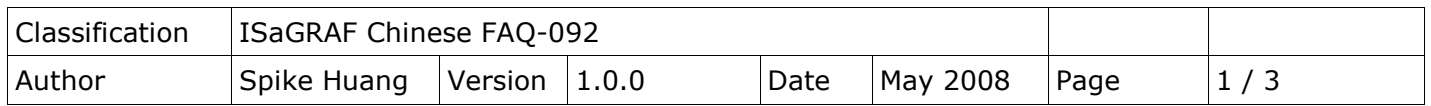

## 如何啟用 **uPAC-7186EG, I-7188EG** 和 **I-7188XG** 的 **COM2** 或 **COM3** 成為 **Modbus RTU slave** 埠 **?**

uPAC-7186EG 和 I-7188EG/XG 可以安裝一個 X5xx 擴充卡而增加一個 COM3 或更多 COM Port. uPAC-7186EG 從 Driver 版本 1.02 以上、I-7188EG 從 Driver 版本 3.03 以上、I-7188XG 從版 本 3.03 以上, 使用者可設定 COM2 或 COM3 其中一個埠支援 Modbus RTU slave 通訊協議. 注意: I-7188EG/XG & uPAC-7186EG 必須先安裝一片 X5xx 擴充卡才能使用 COM3.

請參考以下網站取得更新版本的驅動程式. 網址:

[http://www.icpdas.com/en/download/show.php?num=368&nation=US&kind1=&model](http://www.icpdas.com/en/download/show.php?num=368&nation=US&kind1=&model=&kw=isagraf) [=&kw=isagraf](http://www.icpdas.com/en/download/show.php?num=368&nation=US&kind1=&model=&kw=isagraf)

uPAC-71886EG 的 Driver 於 2008 年 5 月 7 號已經發佈到 1.02 版 I-7188EG 的 Driver 於 2008 年 5 月 14 號已經發佈到 3.03 版 I-7188XG 的 Driver 於 2008 年 5 月 14 號已經發佈到 3.03 版

\*\*\* 以下使用 I-7188EG 為例:

步驟**:**

- 1. 在您的 PC 硬碟建立一個名為 "7188" 的資料夾. 例如: "c:\7188".
- 2. 複製網頁-下載中心:<https://www.icpdas.com/en/download/file.php?num=954> 裡面的 \Napdos\ISaGRAF\7188EG\Driver\2.xx\7188xw.exe, 7188xw.ini, 7188x, 7188x.ini 檔案到您建立的 "7188" 資料夾.
- 3. 執行 "\7188\7188xw.exe" (Windows NT, Windows 2000 & Windows XP) 或執行 "\7188\7188x.exe" (DOS, Windows 95 & Windows 98 系統用此)
- 4. 藉由 RS-232 傳輸線 (CA-0910), 連接您 PC 的 COM1 或 COM2 到控制器的 COM1

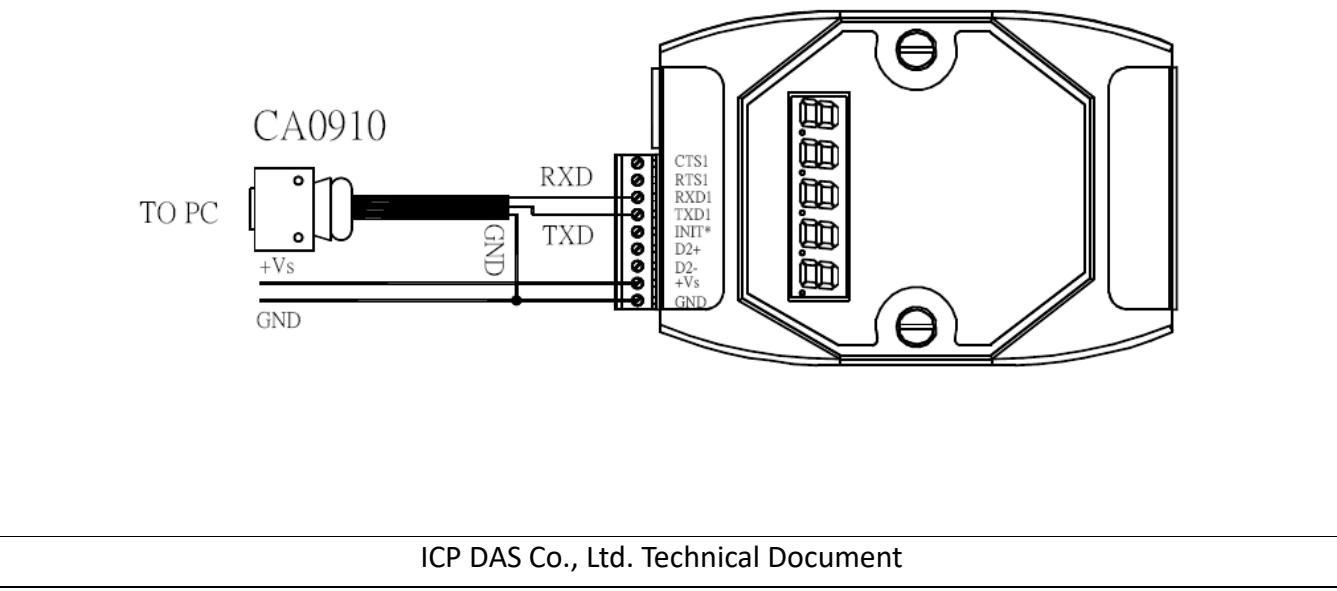

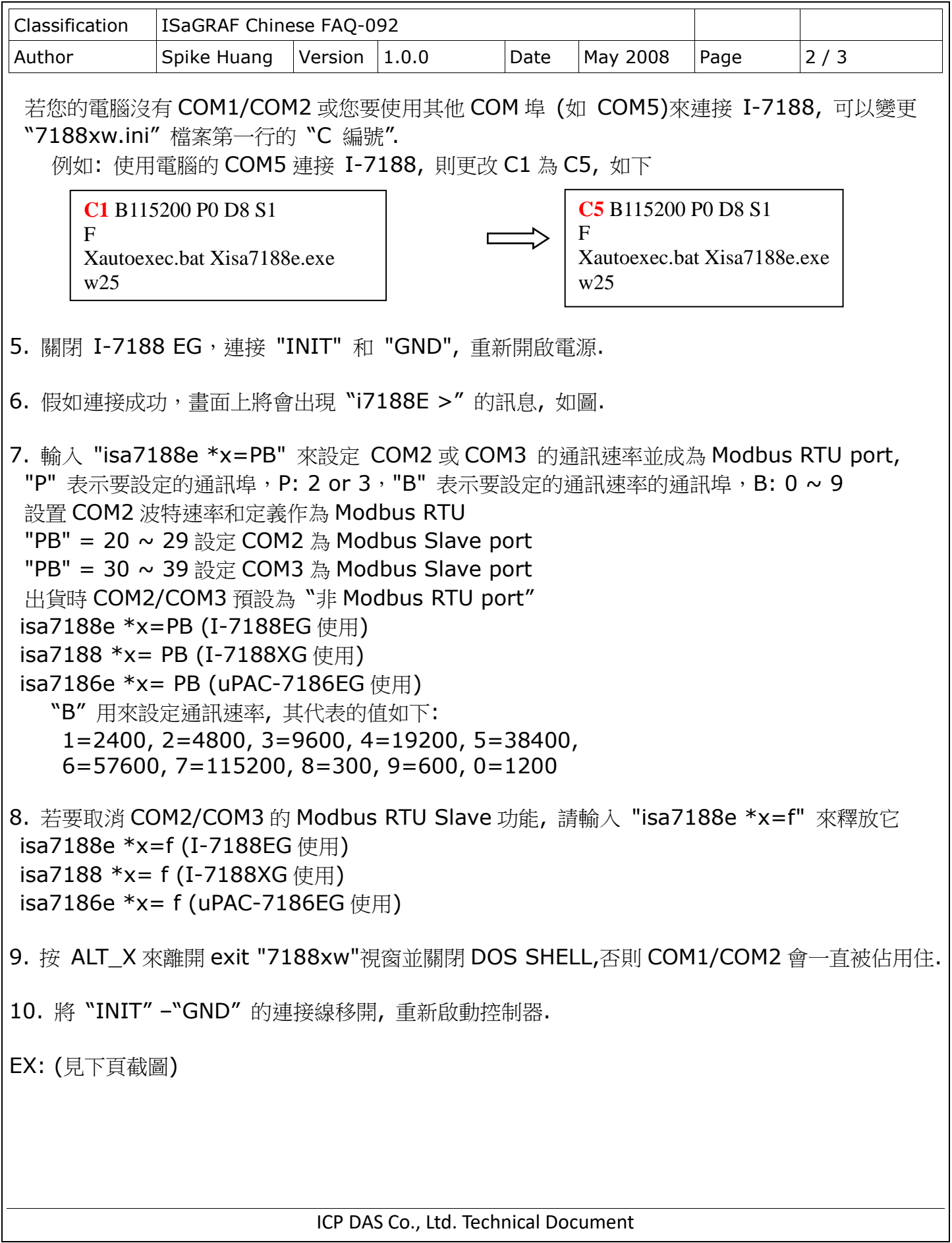

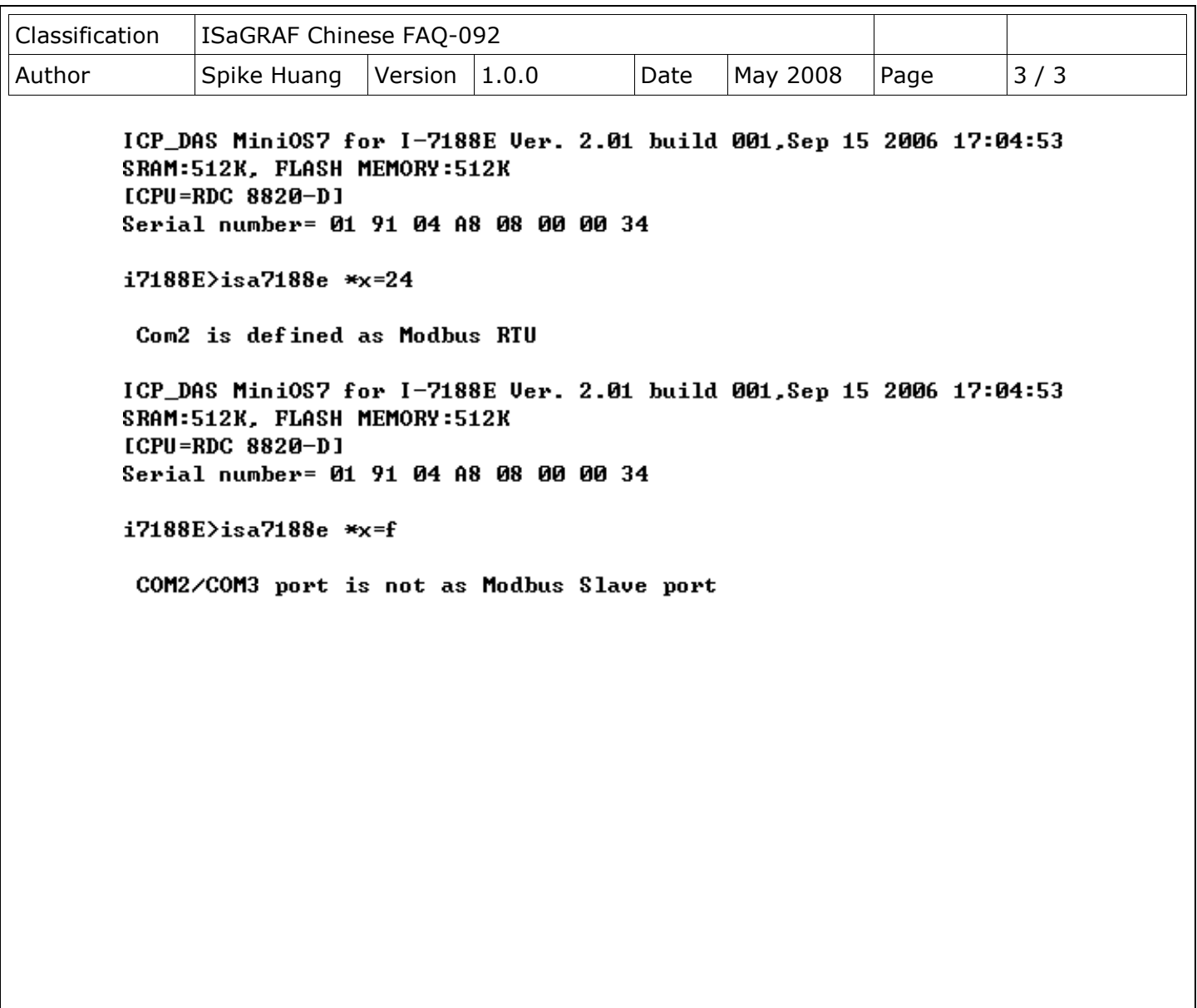